## Instrukcja korzystania z Rejestru Instytucji Szkoleniowych.

Po uruchomieniu dowolnej przeglądarki internetowej, należy wpisać w jej pasek wyszukiwania (**1**) adres www.wup.lodz.pl a następnie nacisnąć Enter. Po chwili powinna załadować się poniższa strona:

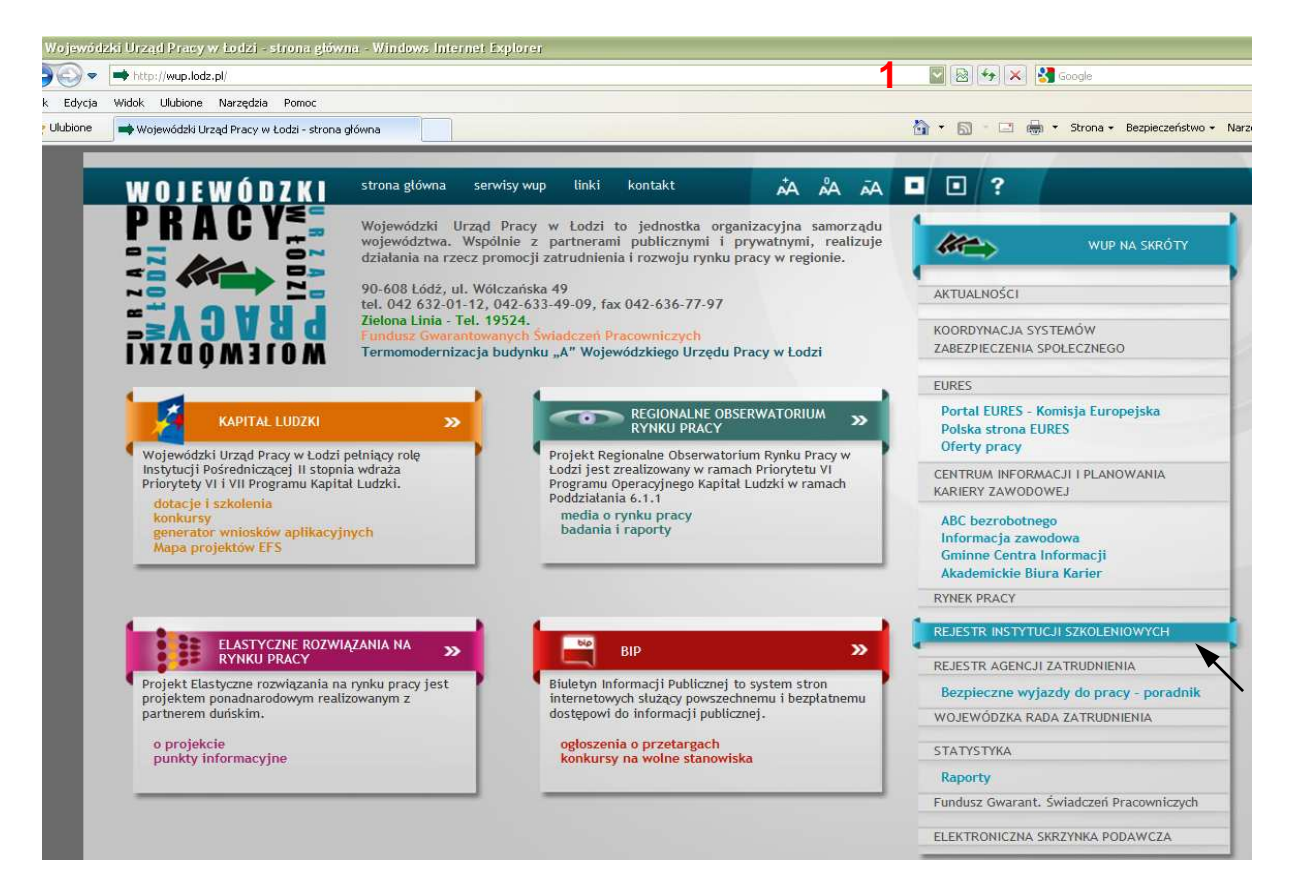

W prawym menu (WUP NA SKRÓTY) znajduje się belka zatytułowana REJESTR INSTYTUCJI SZKOLENIOWYCH – podświetlona na niebiesko i wskazana strzałką. Należy kliknąć ten odnośnik co spowoduje przekierowanie na następującą stronę:

Na powyższej grafice, strzałka wskazuje odnośnik prowadzący do strony Rejestru instytucji szkoleniowych. Po kliknięciu nań, użytkownik zostanie przeniesiony na witrynę Rejestru, co obrazuje poniższa grafika.

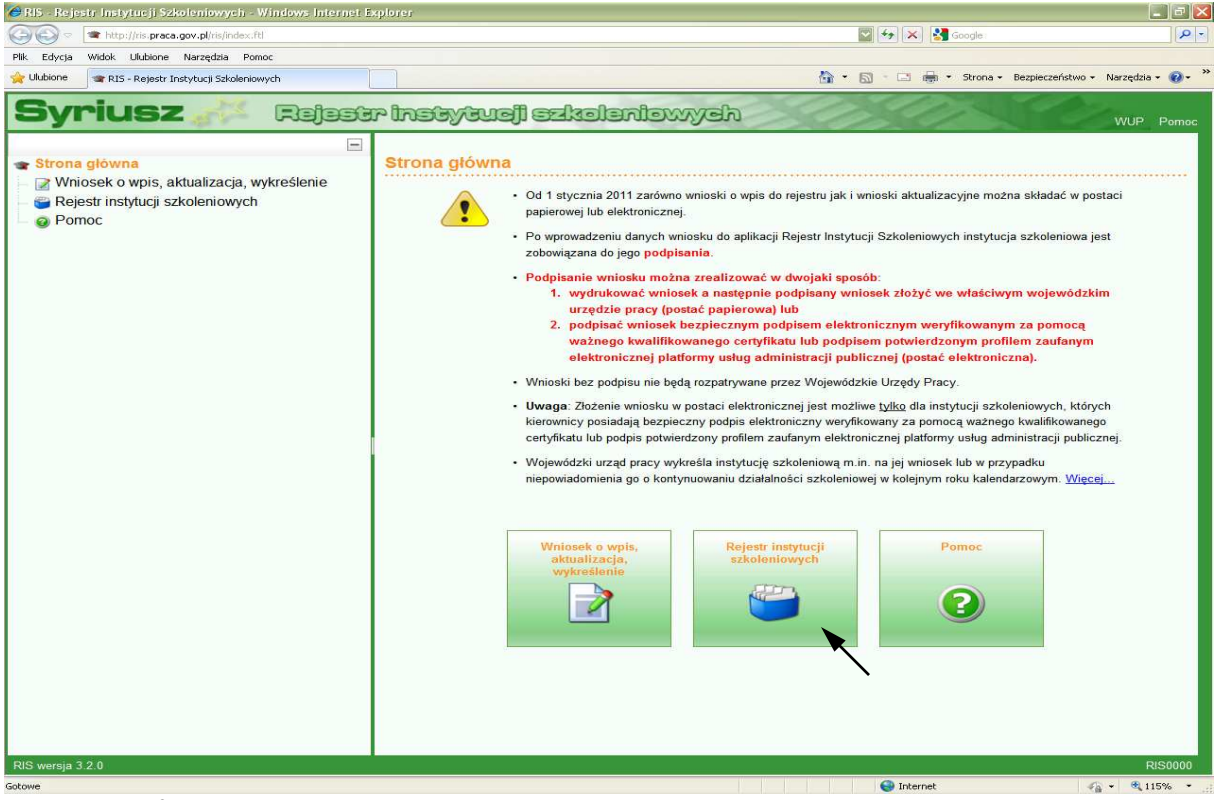

Ten sam efekt uzyskamy wpisując w pasek przeglądarki adres: www.ris.praca.gov.pl.

Na stronie tej dostępnych jest kilka odnośników pozwalających na poruszanie się po witrynie. Użytkownika najbardziej będzie interesowała środkowa grafika (wskazana strzałką) a zatytułowana "Rejestr instytucji szkoleniowych". Należy najechać na nią kursorem i kliknąć. Użytkownik zostanie przeniesiony do strony pozwalającej na pracę z Rejestrem (poniżej).

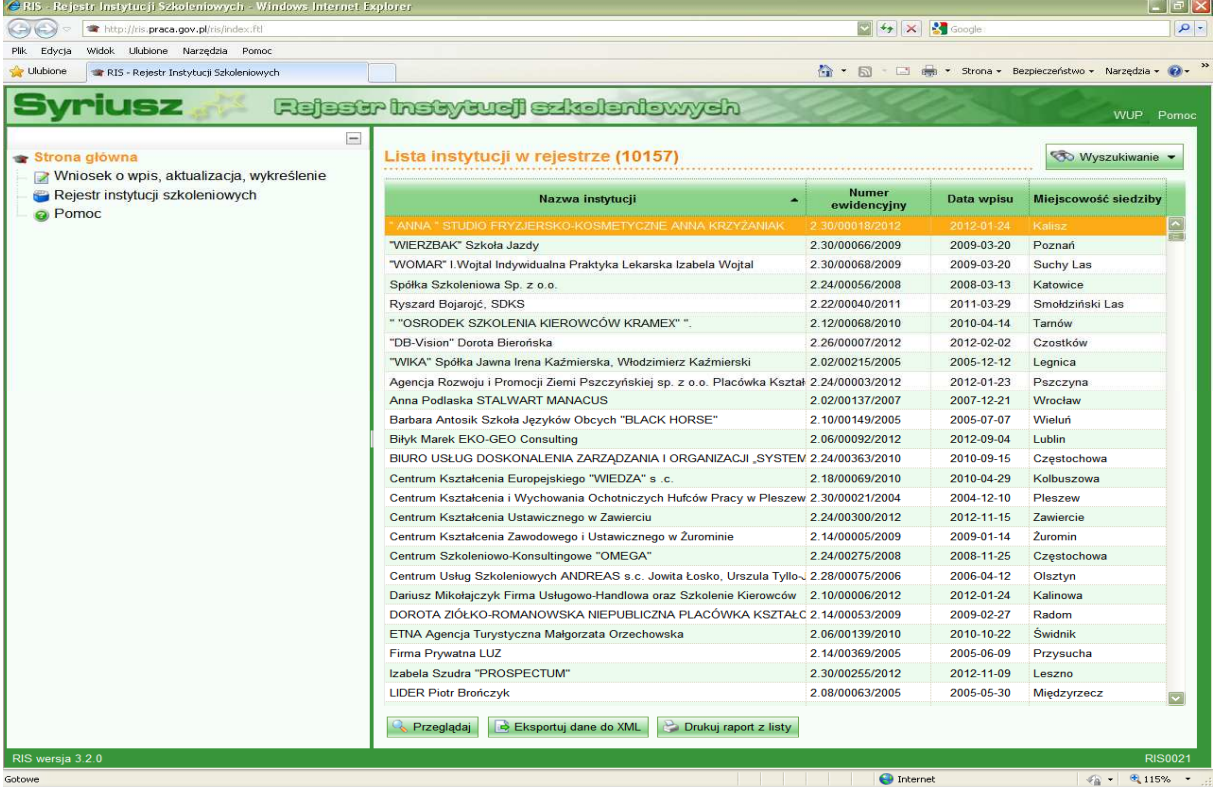

Poniżej przedstawiamy powiększony wycinek powyższego ekranu; na żółto podświetlony został rekord (czyli wpis do bazy Rejestru Instytucji Szkoleniowych) na bazie którego przedstawiony jest w niniejszym opracowaniu mechanizm korzystania z bazy. Aby podświetlić dowolny, interesujący użytkownika wpis należy najechać nań kursorem i raz nacisnąć lewy przycisk myszy. Dwuklik jest równoważny naciśnięciu elementu oznaczonego strzałką – polecenia "Przeglądaj".

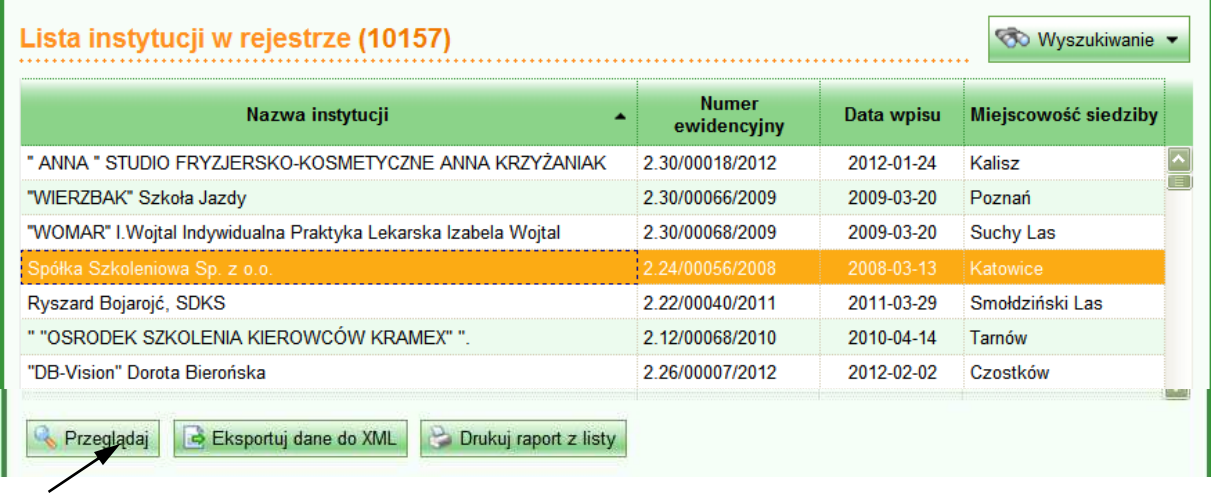

Po chwili tło na ekranie zmieni kolor na przezroczystą zieleń a na środku ekranu zostanie wyświetlona tabela zawierająca "Dane instytucji w rejestrze" – tak jak to widać poniżej:

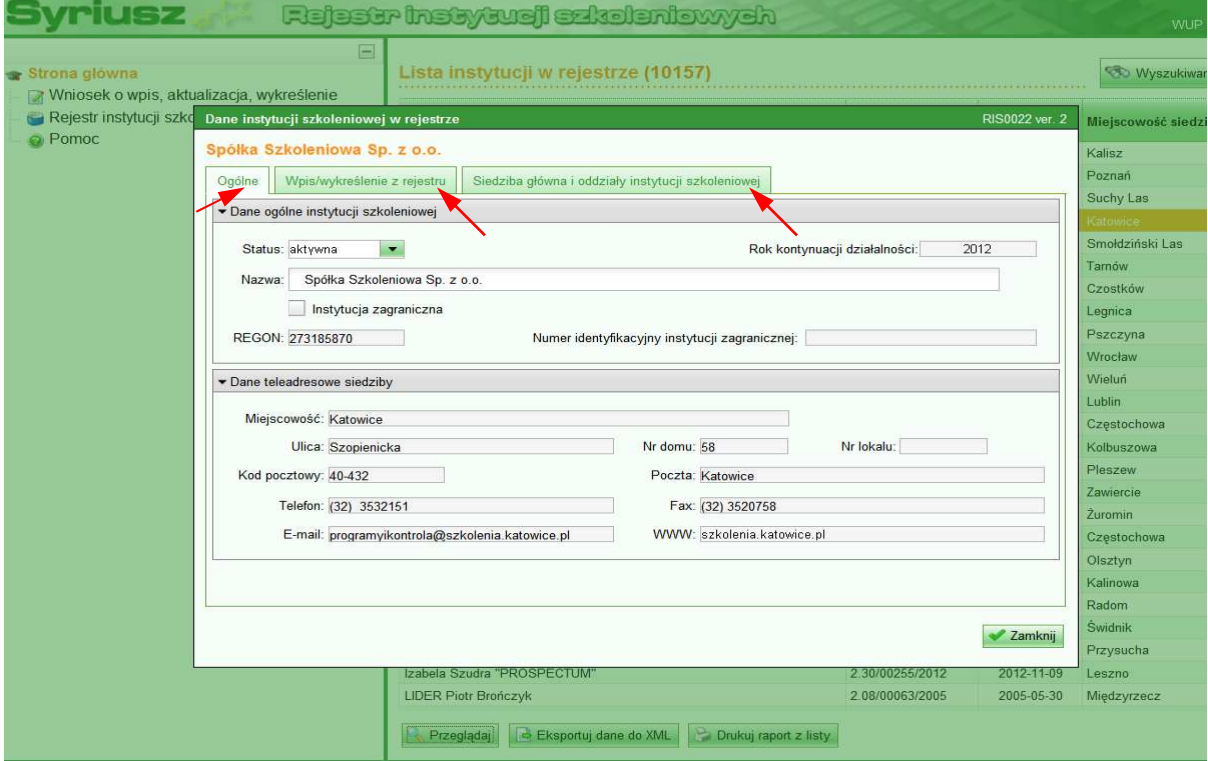

Dostępne są 3 zakładki oznaczone czerwonymi strzałkami. Powyższa grafika przedstawia widok zakładki opisanej jako "Ogólne", zaś poniższa zakładki "Siedziba główna i oddziały instytucji szkoleniowej".

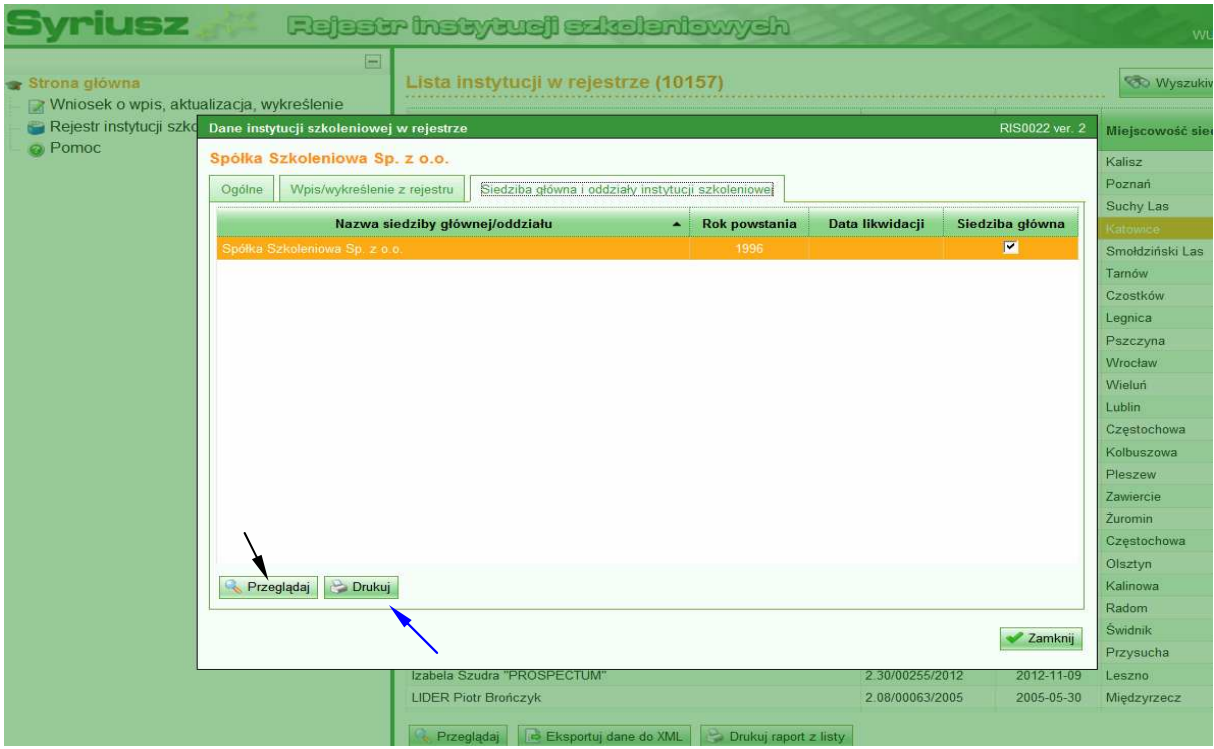

Po kliknięciu (w tej ostatniej zakładce) na przycisk "Przeglądaj" – wskazany czarną strzałką – wyświetlone zostaną bardziej szczegółowe informacje dotyczące analizowanego podmiotu (grafika poniżej). Można też skorzystać z przycisku "Drukuj" – wskazany niebieską strzałką – pozwalający uzyskać drukowaną wersję raportu dotyczącego konkretnej firmy szkoleniowej. Przykładowy raport dołączony został do niniejszej instrukcji – i stanowi załącznik nr 1.

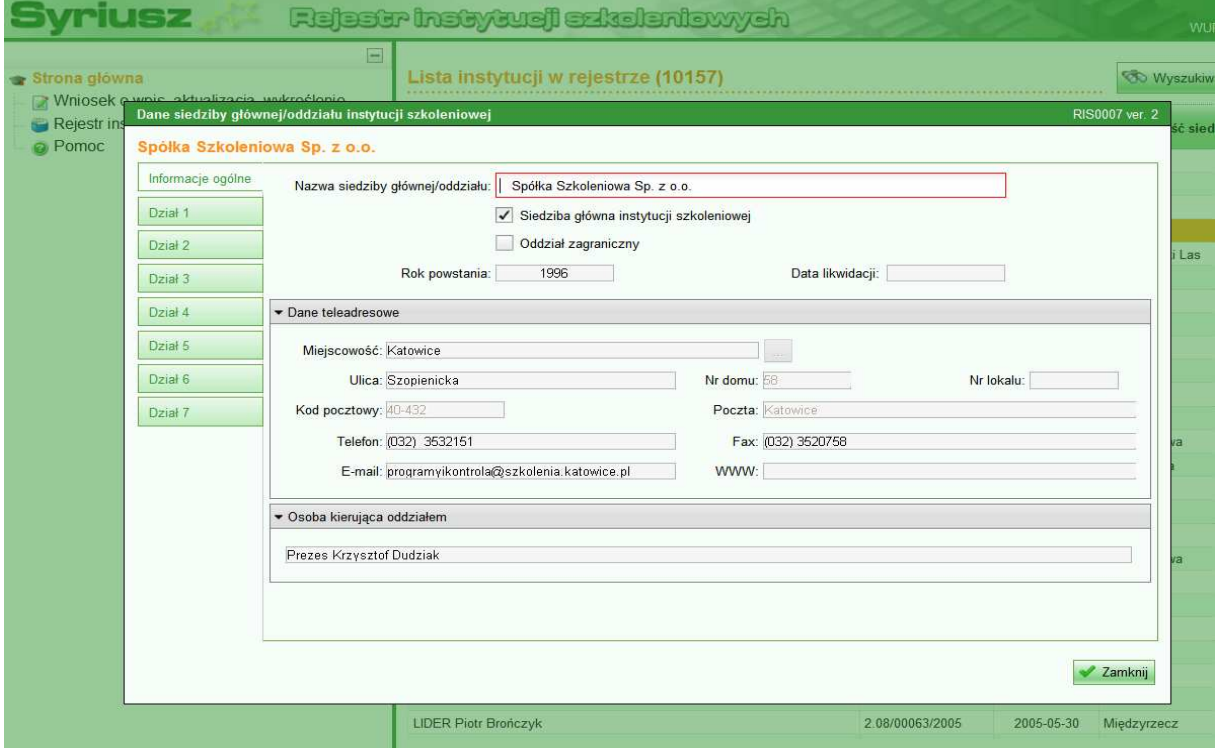

Na powyższej grafice widocznych jest 8 zakładek umiejscowionych przy lewej krawędzi jaśniejszego okna – Informacje ogólne oraz Działy od 1 do 7. Przycisk Zamknij umiejscowiony w prawym dolnym rogu okna służy do jego zamknięcia.

Poniżej przedstawione zostaną po kolei wszystkie siedem działów – zakładka "Informacje ogólne" znajduje się powyżej i zawiera dokładne dane teleadresowe instytucji szkoleniowej.

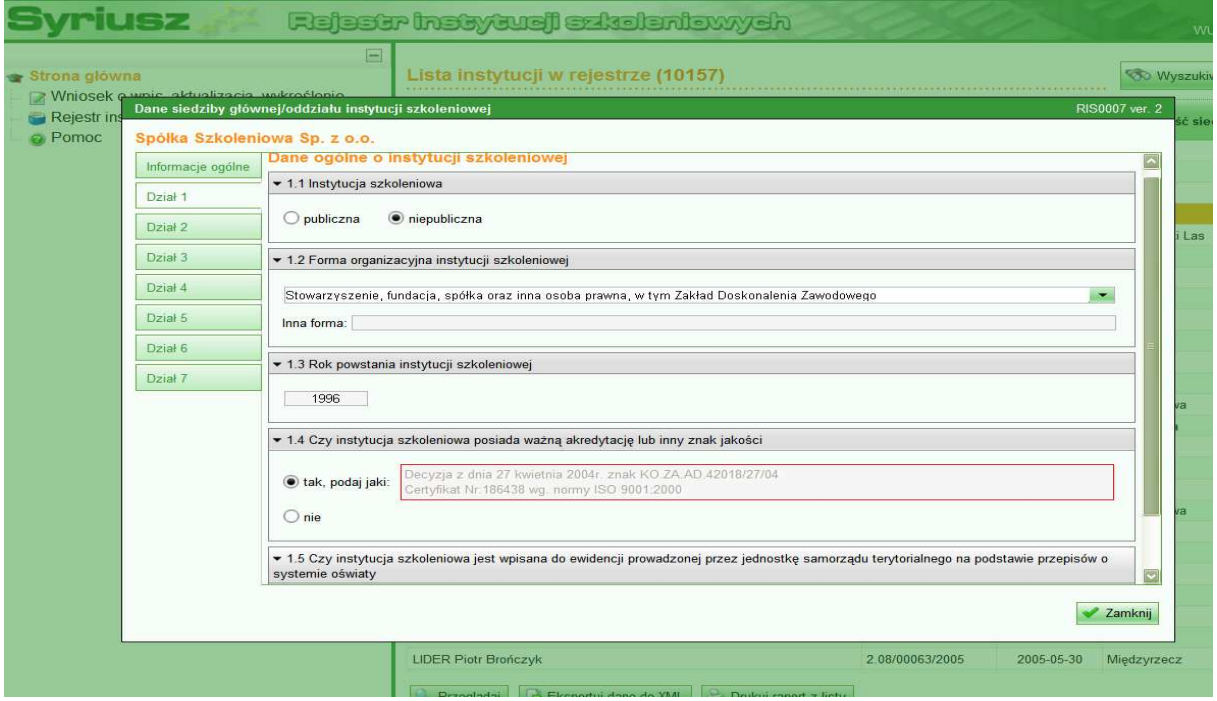

Dział 1 to ogólne dane o firmie/ instytucji szkoleniowej dotyczące aspektów organizacyjnych jej funkcjonowania.

Dział 2 zawiera informacje dotyczące tematyki prowadzonego kształcenia, realizowanych kursów w danym roku kalendarzowym. Dostępne są tu trzy zakładki (oznaczone czarnymi strzałkami). Niestety, najczęściej te oznaczone numerami 2.2 oraz 2.3 nie są uzupełniane przez instytucje szkoleniowe. W tym oknie dostępne są również dwa dodatkowe przyciski "Wyszukiwanie" – niebieska strzałka oraz "Zamknij" – czerwona strzałka. Procedura wyszukiwania zawarta została w dalszej części niniejszego opracowania.

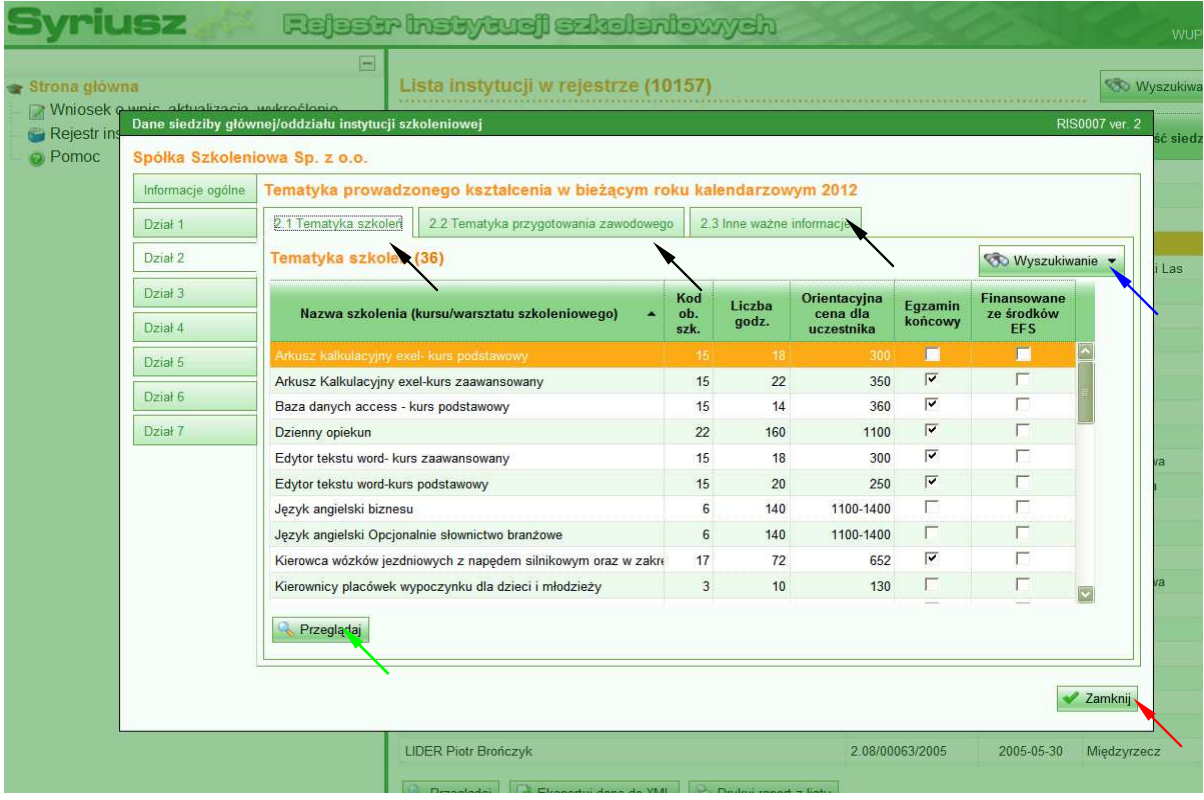

Zakładka "Tematyka szkoleń" oznaczona numerem 2.1 zawiera informację dotyczące nazwy oferowanych przez daną firmę szkoleń jak również takie informacje jak liczba godzin szkoleniowych danego kursu, cenę za kurs czy formę zaliczenia. Jednokrotne kliknięcie lewym przyciskiem myszy na interesującym użytkownika kursie a następnie naciśniecie przycisku "Przeglądaj" (zielona strzałka) spowoduje wyświetlenie ekranu z bliższymi danymi dotyczącymi danego szkolenia – grafika poniżej. Do zamknięcia tego okna (jak i wielu innych) służy przycisk "Zamknij" – wskazany czerwoną strzałką.

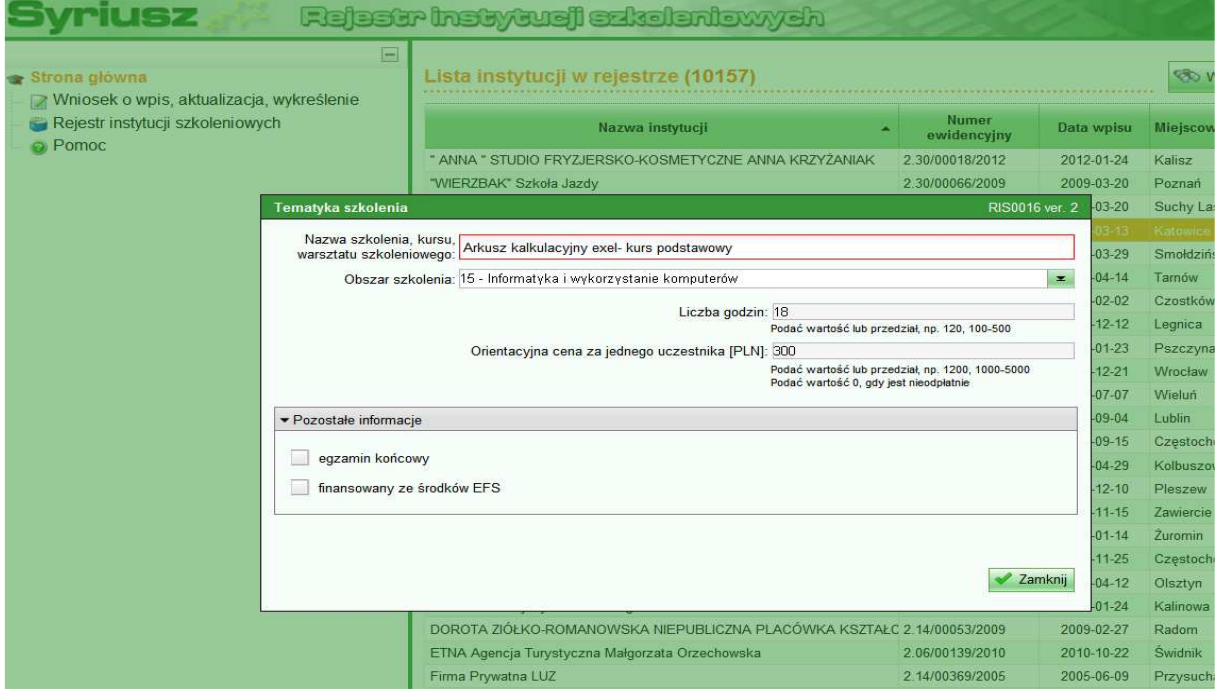

Działy 3 – 7 zawierają informacje o zatrudnionej kadrze (Dział 3), bazie lokalowej, wyposażeniu jej oraz współpracy z pracodawcami w danym roku kalendarzowym  $(Dział 4)$ ,

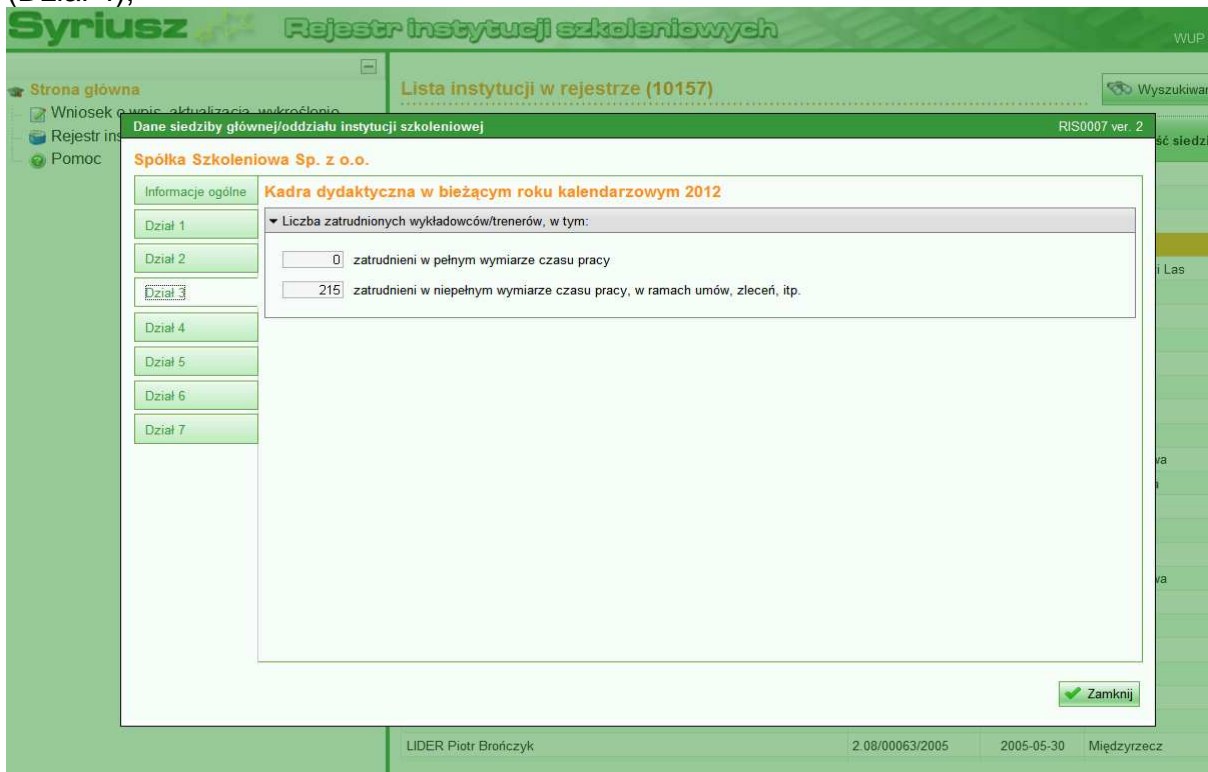

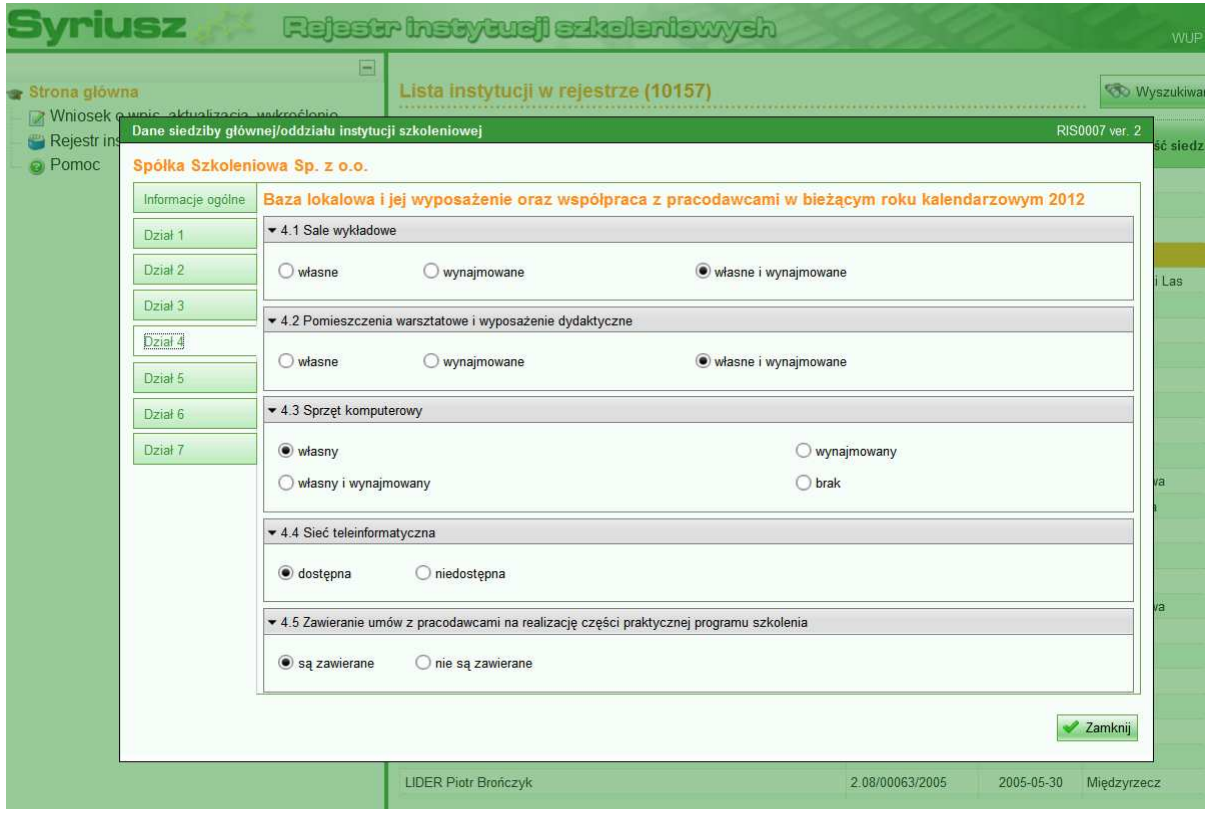

a także informacje na temat sposobu badania jakości szkoleń prowadzonych przez jednostkę (Dział 5).

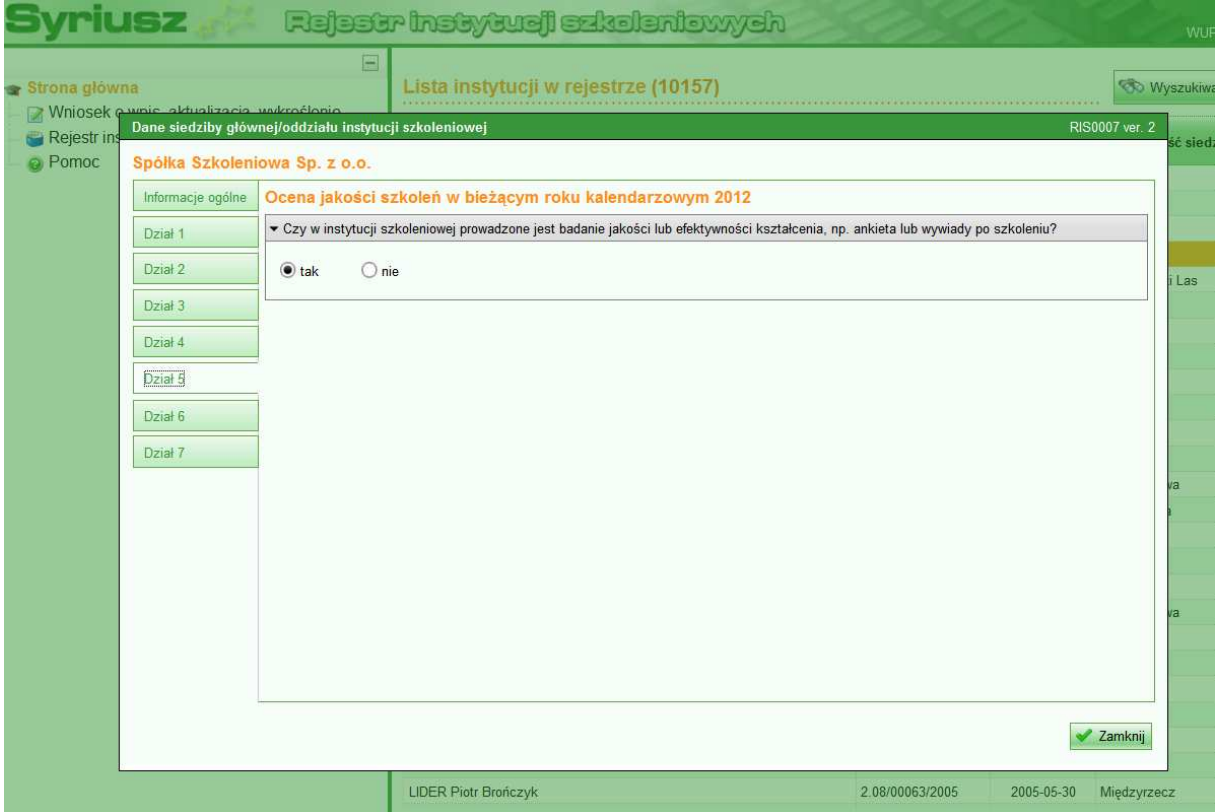

Działy 6 oraz 7 dotyczą liczby osób przeszkolonych w jednostce w poprzednim roku kalendarzowym oraz liczbę tych osób, którym firma udzieliła bezpłatnego wsparcia.

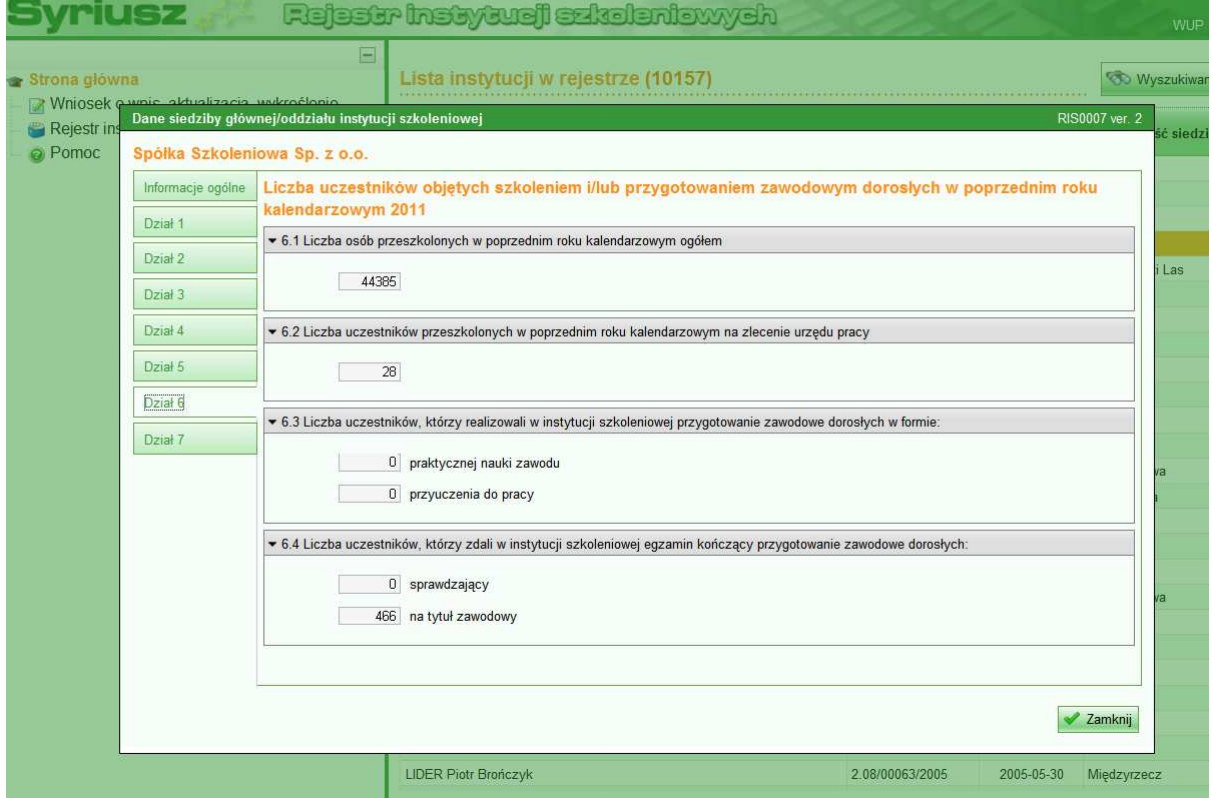

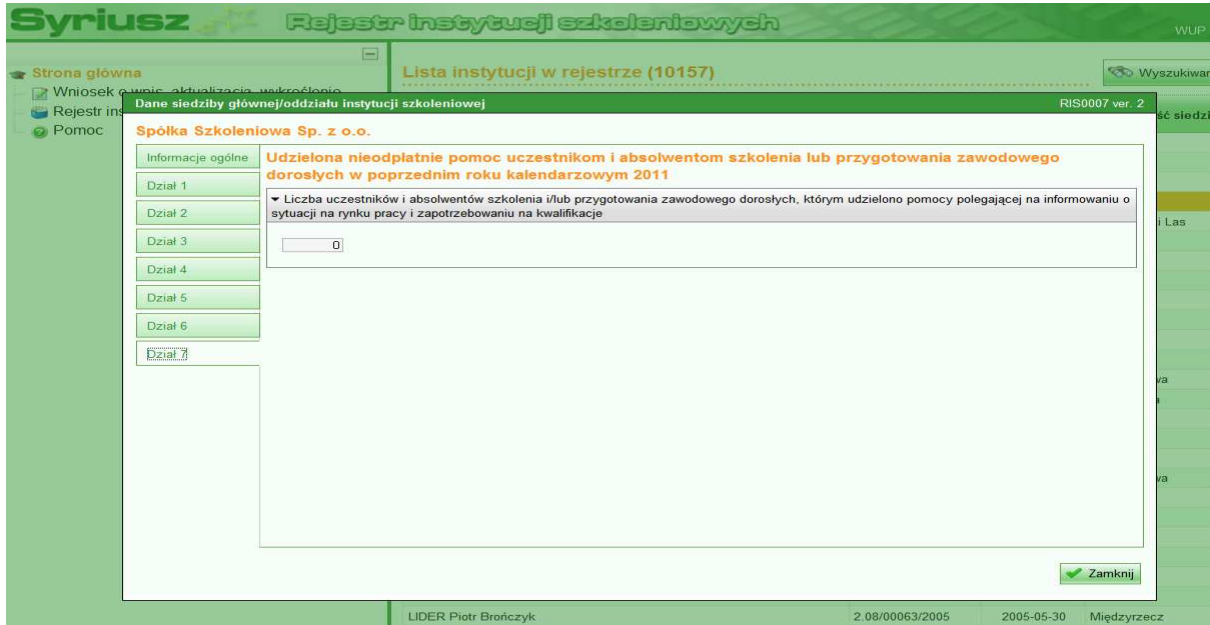

Powyższe pięć działów dostępnych jest wyłącznie w trybie przeglądania.

## **WYSZUKIWANIE**

Strona Rejestru Instytucji Szkoleniowych posiada rozbudowany system wyszukiwania. Aby skorzystać z wyszukiwarki, należy na głównej stronie kliknąć lewym przyciskiem myszy na przycisku "Wyszukiwanie" – oznaczony niebieską strzałką. Nastąpi wówczas wyświetlenie okna dialogowego do obsługi wyszukiwania.

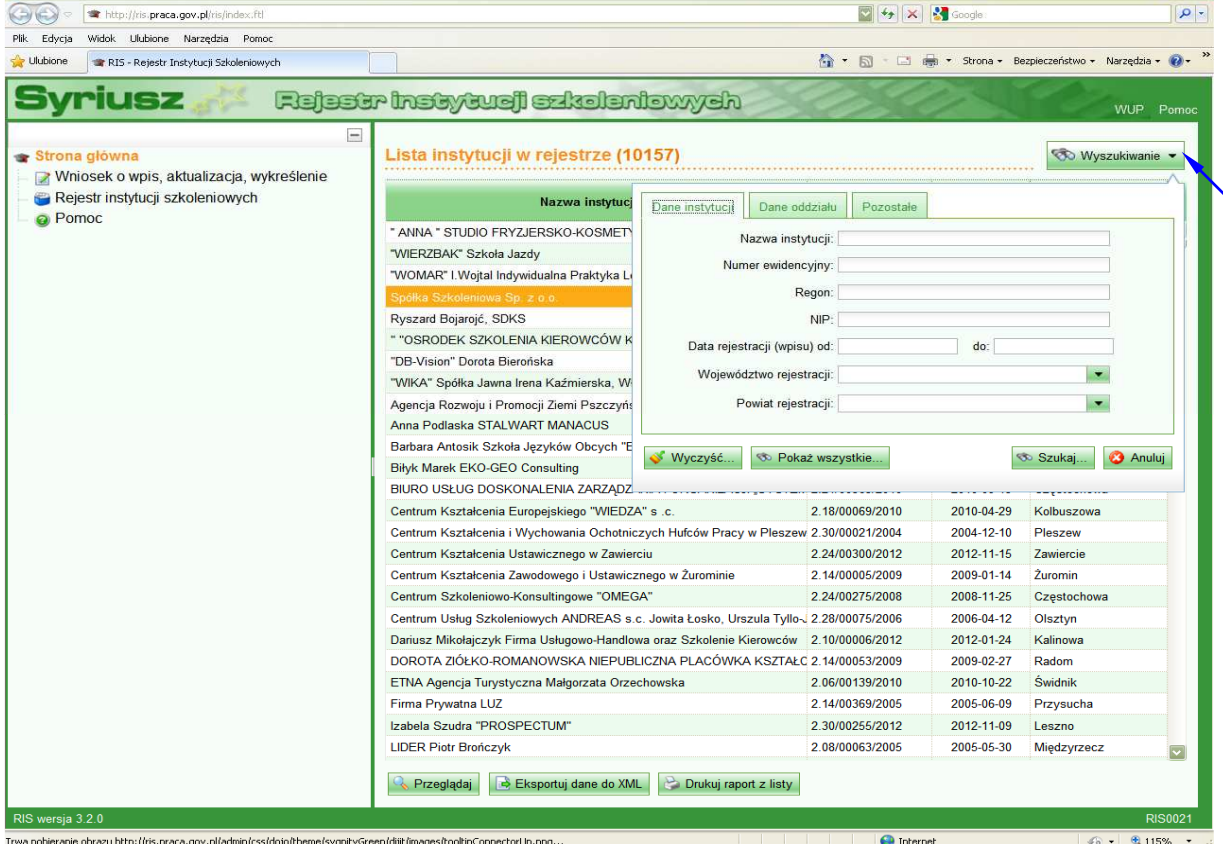

Poniżej prezentujemy powiększenie okna dialogowego wyszukiwania. Zawiera ono 3 zakładki: "Dane instytucji" (1), "Dane oddziału" (2), "Pozostałe" (3). Dostępne są również przyciski "Wyczyść", "Pokaż wszystkie", "Szukaj" wskazane niebieskimi strzałkami oraz "Anuluj" – strzałką czerwoną Pierwszy z nich usuwa wprowadzone przez szukającego dane; drugi pokazuje całą bazę zaś ostatni pozwala przerwać proces wyszukiwania.

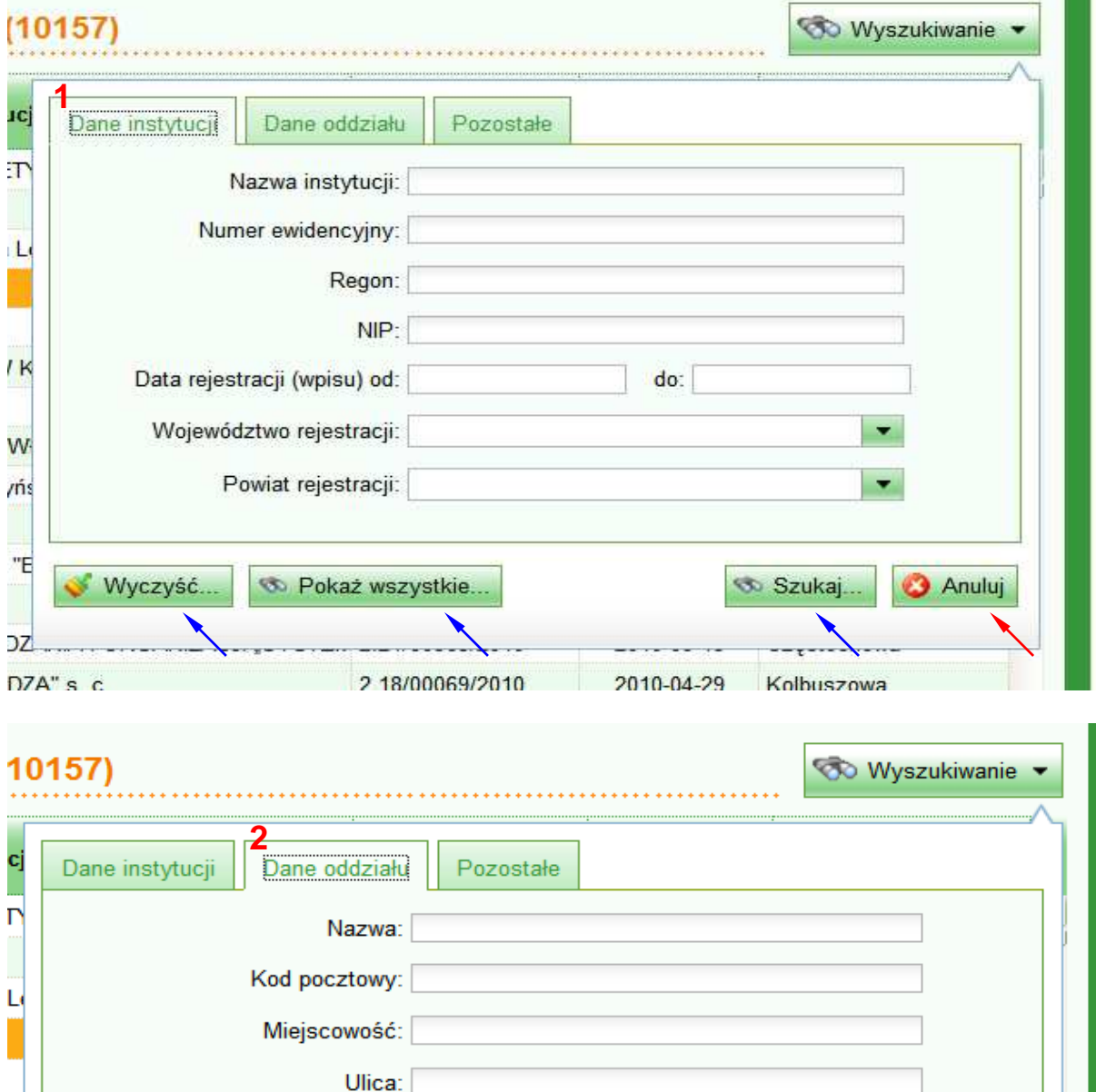

×

**3** Anului

S Szukaj.

К

V ńs

님

IZ.

Wyczyść.

Województwo:

Telefon siedziby:

Co Pokaż wszystkie.

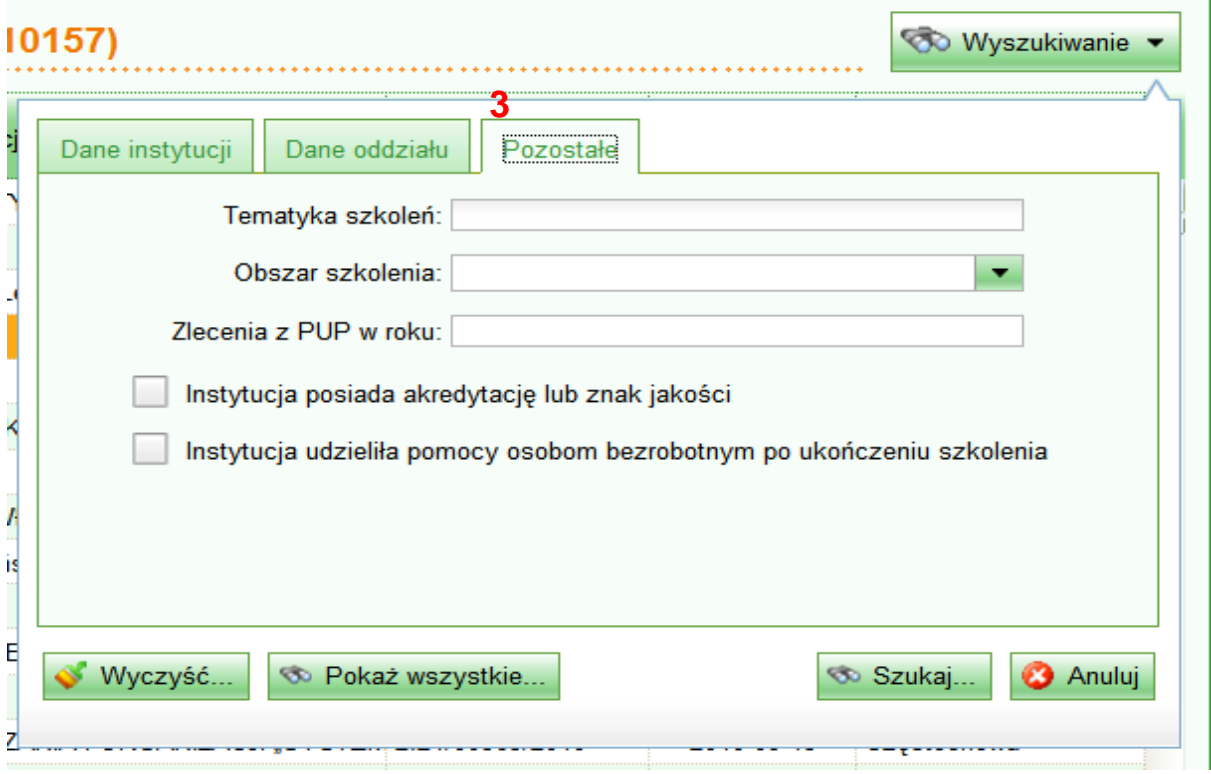

W każdej z przedstawionych powyżej zakładek można dokonywać wpisów definiujących obszar wyszukiwania. Przykładem jest poniższa grafika na której widać zawężenie wyszukiwania do podmiotów zarejestrowanych na terenie miasta Łodzi (strzałka niebieska). Po wpisaniu danych należy w celu wyszukania wpisów spełniających założenia kliknąć lewym przyciskiem myszy na przycisk "Szukaj" – oznaczony czarną strzałką.

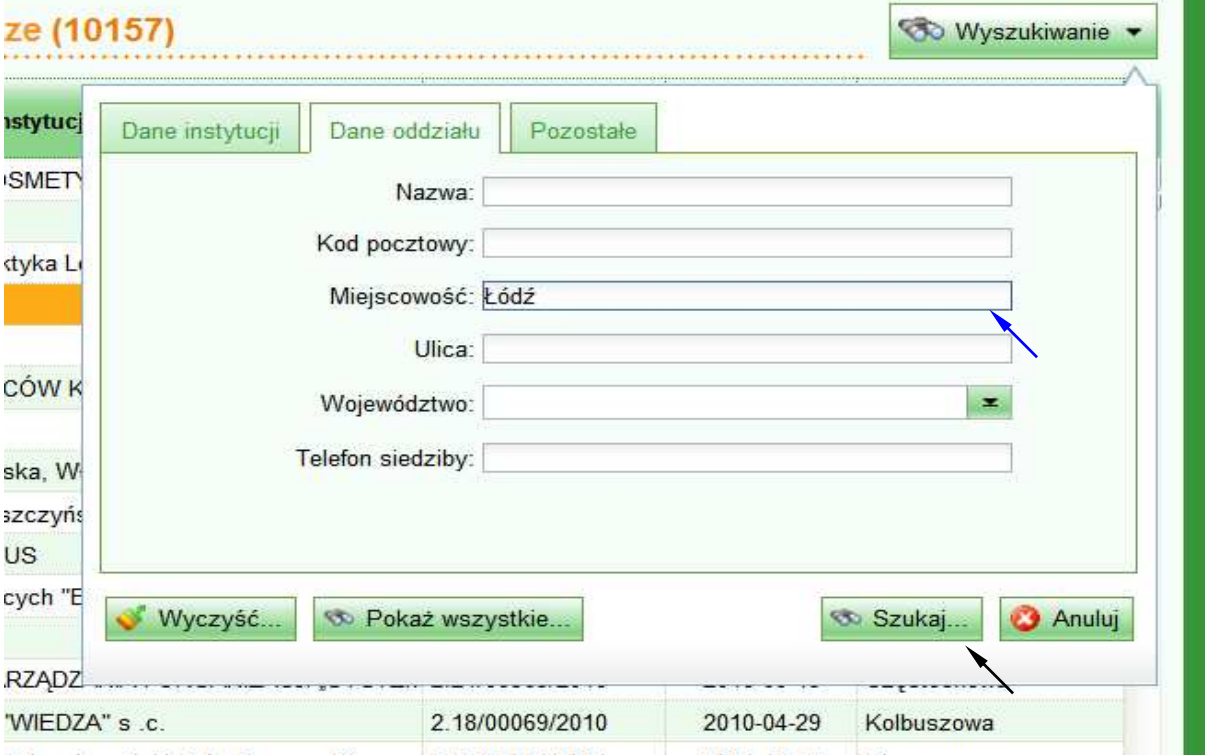

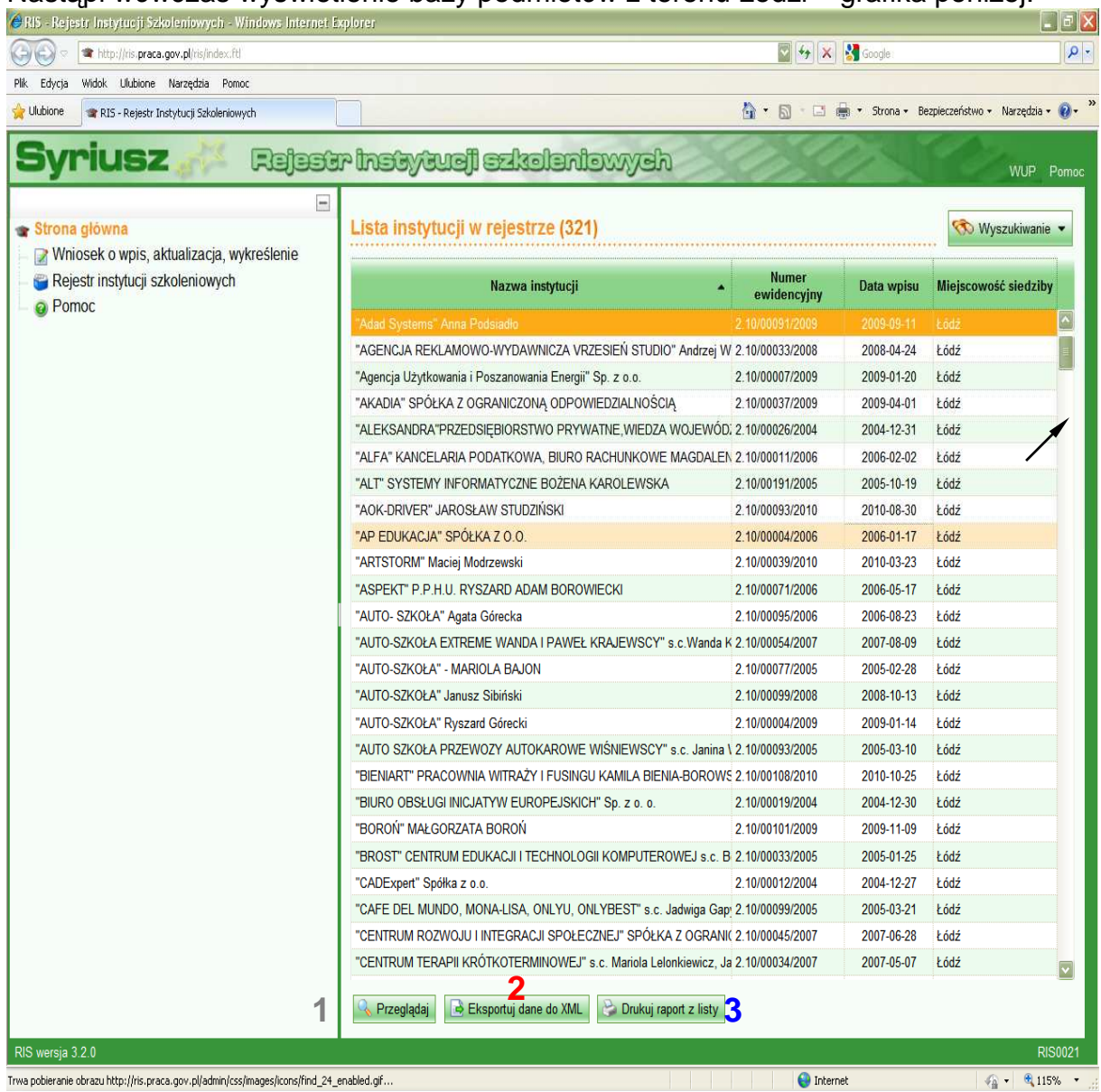

## Nastąpi wówczas wyświetlenie bazy podmiotów z terenu ł odzi – grafika poniżej.

Dysponując taką bazą, można:

- 1) po podświetleniu (jedno kliknięcie lewego przycisku myszy na interesującej pozycji) a następnie naciśnięciu na przycisk "Przeglądaj" (1) zapoznać się z ofertą danego podmiotu;
- 2) można wyeksportować dane do pliku XML kliknięcie lewym klawiszem myszy na przycisk "Eksportuj dane do XML" (2);
- 3) można także wydrukować raport obejmujący całą listę wyszukanych podmiotów – kliknięcie lewym klawiszem myszy na przycisk "Drukuj raport z listy"  $(3)$ .

Może się okazać, że wyszukanych pozycji będzie dużo i nie zmieszczą się one na jednym ekranie. Należy wtedy wykorzystać umiejscowiony przy prawej krawędzi okna pasek przewijania – wskazany czarną strzałką.

Bardzo interesującą opcją, jest możliwość definiowania obszaru szkolenia. Przydatne jest to szczególnie w sytuacji, gdy dany zakres szkolenia nie posiada ujednoliconej, powszechnie używanej nazwy lub też gdy wyszukiwanie według tematyki szkoleń jest trudne bądź wręcz niemożliwe.

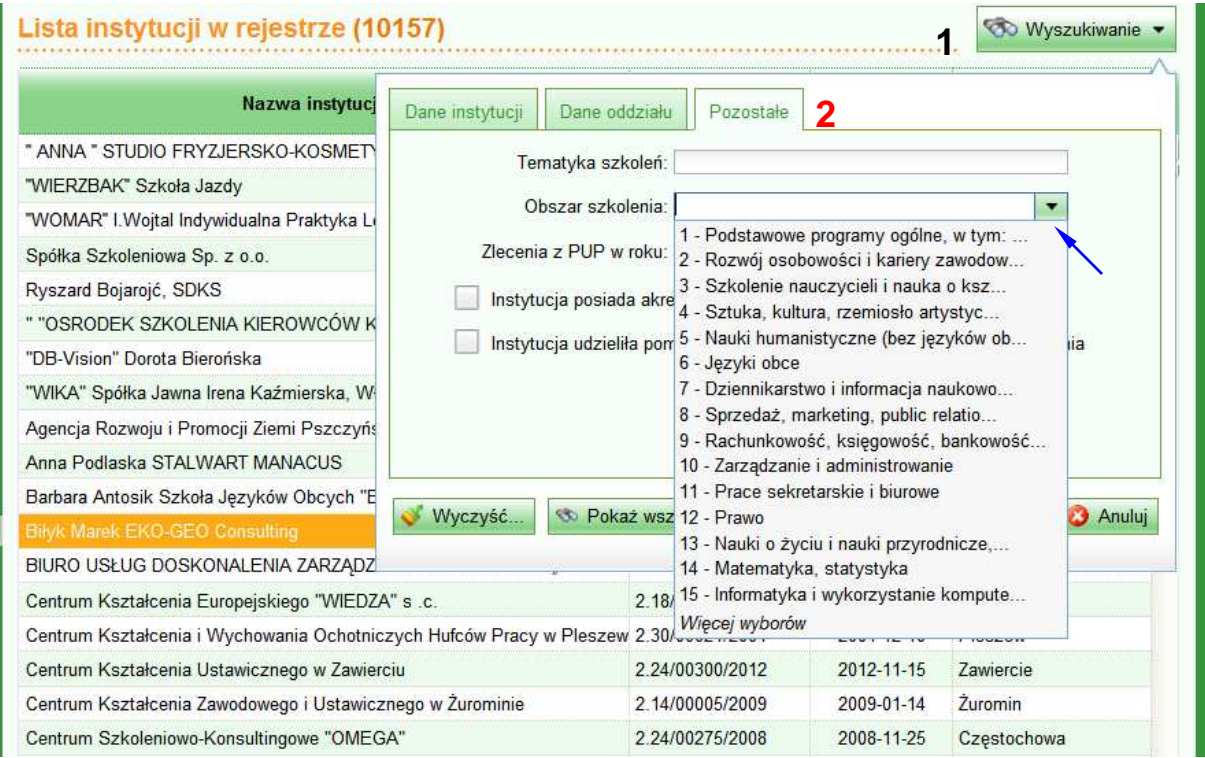

Aby zdefiniować obszar szkolenia należy po kliknięciu na przycisk "Wyszukiwanie" (1 na infografice powyżej) a następnie przejść do zakładki "Pozostałe" (2). Kliknięcie na lewym przyciskiem myszy na małej strzałce skierowanej w dół (niebieska strzałka) spowoduje rozwinięcie menu zawierającego zdefiniowane przez system obszary szkolenia. Aby wybrać jeden z nich, należy najechać kursorem nań kursorem i nacisnąć lewy przycisk myszy. Potem pozostaje jedynie kliknąć przycisk "Szukaj" i po chwili (w zależności od wielkości bazy danych) będzie można zapoznać się z ofertą poszczególnych podmiotów prowadzących szkolenie w interesującym klienta obszarze podnoszenia kwalifikacji.

Opracowanie Bartłomiej Babczyński